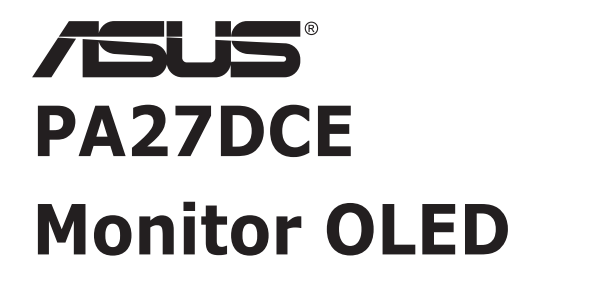

# *Podręcznik użytkownika*

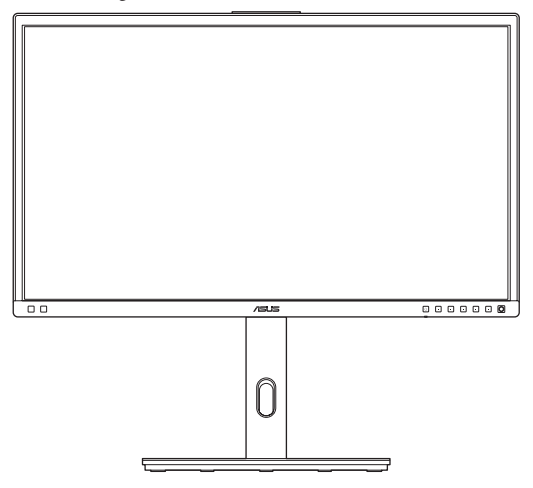

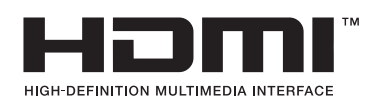

Wydanie pierwsze Marzec 2023

#### **Copyright © 2023 ASUSTeK COMPUTER INC. Wszelkie prawa zastrzeżone.**

Żadnej z części tego podręcznika, włącznie z opisem produktów i oprogramowania, nie można powielać, przenosić, przetwarzać, przechowywać w systemie odzyskiwania danych ani tłumaczyć na inne języki, w jakiejkolwiek formie lub w jakikolwiek sposób, z wyjątkiem wykonywania kopii zapasowej dokumentacji otrzymanej od dostawcy, bez wyraźnego, pisemnego pozwolenia firmy ASUSTeK COMPUTER INC. ("ASUS").

Gwarancja na produkt lub usługa gwarancyjna nie zostanie wydłużona, jeśli: (1) produkt był naprawiany, modyfikowany lub zmieniany, jeśli wykonane naprawy, modyfikacje lub zmiany zostały wykonane bez pisemnej autoryzacji ASUS; lub, gdy (2) została uszkodzona lub usunięta etykieta z numerem seryjnym.

ASUS UDOSTĘPNIA TEN PODRĘCZNIK W STANIE "JAKI JEST", BEZ UDZIELANIA JAKICHKOLWIEK GWARANCJI, ZARÓWNO WYRAŹNYCH JAK I DOMNIEMANYCH, WŁĄCZNIE, ALE NIE TYLKO Z DOMNIEMANYMI GWARANCJAMI LUB WARUNKAMI PRZYDATNOŚCI HANDLOWEJ LUB DOPASOWANIA DO OKREŚLONEGO CELU. W ŻADNYM PRZYPADKU FIRMA ASUS, JEJ DYREKTORZY, KIEROWNICY, PRACOWNICY LUB AGENCI NIE BĘDĄ ODPOWIADAĆ ZA JAKIEKOLWIEK NIEBEZPOŚREDNIE, SPECJALNE, PRZYPADKOWE LUB KONSEKWENTNE SZKODY (WŁACZNIE Z UTRATA ZYSKÓW, TRANSAKCJI BIZNESOWYCH, UTRATA MOŻLIWOŚCI KORZYSTANIA LUB UTRATĄ DANYCH, PRZERWAMI W PROWADZENIU DZIAŁALNOŚCI ITP.) NAWET, JEŚLI FIRMA ASUS UPRZEDZAŁA O MOŻLIWOŚCI ZAISTNIENIA TAKICH SZKÓD, W WYNIKU JAKICHKOLWIEK DEFEKTÓW LUB BŁĘDÓW W NINIEJSZYM PODRĘCZNIKU LUB PRODUKCIE.

SPECYFIKACJE I INFORMACJE ZNAJDUJĄCE SIĘ W TYM PODRĘCZNIKU, SŁUŻĄ WYŁĄCZNIE CELOM INFORMACYJNYM I MOGA ZOSTAĆ ZMIENIONE W DOWOLNYM CZASIE, BEZ POWIADOMIENIA, DLATEGO TEŻ, NIE MOGĄ BYĆ INTERPRETOWANE JAKO WIĄŻĄCE FIRMĘ ASUS DO ODPOWIEDZIALNOŚCI. ASUS NIE ODPOWIADA ZA JAKIEKOLWIEK BŁĘDY I NIEDOKŁADNOŚCI, KTÓRE MOGĄ WYSTĄPIĆ W TYM PODRĘCZNIKU, WŁĄCZNIE Z OPISANYMI W NIM PRODUKTAMI I OPROGRAMOWANIEM.

Nazwy produktów i firm pojawiające się w tym podręczniku mogą, ale nie muszą, być zastrzeżonymi znakami towarowymi lub prawami autorskimi ich odpowiednich właścicieli i używane są wyłącznie w celu identyfikacji lub wyjaśnienia z korzyścią dla ich właścicieli i bez naruszania ich praw.

# **Zawartość**

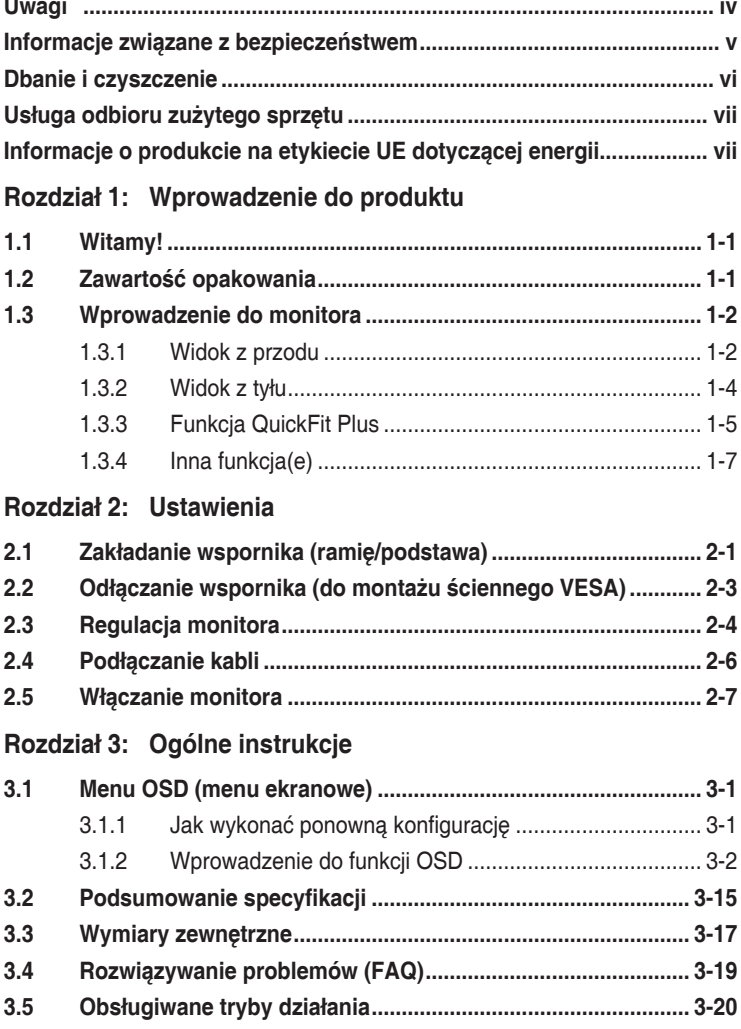

# <span id="page-3-0"></span>**Uwagi**

#### **Oświadczenie Federalnej Komisji Łączności**

Urządzenie to jest zgodne z Częścią 15 przepisów FCC. Jego działanie wymaga spełnienia następujących dwóch warunków:

- Urządzenie to nie może powodować żadnych szkodliwych zakłóceń i
- Urządzenie to musi akceptować wszelkie odbierane zakłócenia, włącznie z zakłóceniami nieprzewidywalnymi.

Urządzenie to zostało poddane testom, które określiły, że spełnia ograniczenia dla urządzeń cyfrowych klasy B, określone przez część 15 przepisów FCC. Wymagania te zostały ustanowione w celu zapewnienia właściwego zabezpieczenia przed szkodliwymi zakłóceniami urządzeń w instalacji domowej. Urządzenie to generuje, wykorzystuje, może emitować energię częstotliwości radiowej, zakłócające komunikację radiową, jeśli nie zostanie zainstalowane i nie będzie używane zgodnie z instrukcjami producenta. Jednakże, nie można zagwarantować, że zakłócenia nie wystąpią w określonej instalacji. Jeśli urządzenie wpływa na jakość odbioru radia lub telewizji, co można sprawdzić poprzez wyłączenie i włączenie urządzeń, użytkownik powinien spróbować samodzielnie usunąć zakłócenia poprzez zastosowanie jednej lub więcej następujących czynności:

- Zmiana pozycji lub ukierunkowania anteny odbiorczej.
- Zwiększenie odstępu między urządzeniem a odbiornikiem.
- Podłączenie urządzenia i odbiornika do gniazd zasilanych z różnych obwodów.
- Skonsultowanie się z dostawcą i doświadczonym technikiem radiowotelewizyjnym w celu uzyskania pomocy.

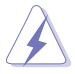

Do połączenia monitora z kartą graficzną wymagane jest stosowanie kabli ekranowanych w celu zapewnienia zgodności z przepisami FCC. Zmiany lub modyfikacje wykonane bez wyraźnego zezwolenia strony odpowiedzialnej za zgodność mogą pozbawić użytkownika prawa do używania tego urządzenia.

### **Oświadczenie Kanadyjski Departament Komunikacji**

To urządzenie cyfrowe nie przekracza ograniczeń klasy B dla emisji zakłóceń radiowych, ustalonych przez Przepisy dotyczące zakłóceń radiowych Kanadyjskiego Departamentu Komunikacji.

To urządzenie cyfrowe klasy B jest zgodne z kanadyjską normą ICES-003.

To urządzenie cyfrowe klasy B spełnia wszystkie wymagania kanadyjskich przepisów dotyczących urządzeń wywołujących zakłócenia.

Cet appareil numérique de la classe B respecte toutes les exigences du Réglement sur le matériel brouiller du Canada.

# <span id="page-4-0"></span>**Informacje związane z bezpieczeństwem**

- Przed wykonaniem ustawień monitora należy uważnie przeczytać całą, dostarczoną w opakowaniu dokumentację.
- Aby zapobiec pożarowi lub porażeniu prądem elektrycznym, nigdy nie należy narażać monitora na działanie deszczu lub wilgoci.
- Nigdy nie należy otwierać obudowy monitora. Niebezpieczne, wysokie napięcie wewnątrz monitora może spowodować poważne obrażenia fizyczne.
- W przypadku uszkodzenia zasilacza nie wolno naprawiać go samemu. Należy skontaktować się z technikiem serwisu lub ze sprzedawcą.
- Przed rozpoczęciem używania produktu należy sprawdzić, czy wszystkie kable są prawidłowo podłączone oraz, czy nie są uszkodzone. Po wykryciu jakiegokolwiek uszkodzenia należy jak najszybciej skontaktować się z dostawcą.
- Szczeliny i otwory w tylnej lub górnej części obudowy, służą do wentylacji. Nie należy zakrywać tych szczelin. Nigdy nie należy umieszczać tego produktu obok lub nad grzejnikiem lub źródłem ciepła, dopóki nie zostanie zapewniona prawidłowa wentylacia.
- Monitor należy zasilać wyłącznie ze źródła zasilania wskazanego na etykiecie. Przy braku pewności co do typu zasilania w sieci domowej należy skontaktować się z dostawcą lub lokalnym zakładem energetycznym.
- Należy używać właściwą wtyczkę zasilania, zgodną z lokalnymi standardami.
- Przewód zasilający urządzenie należy podłączyć do gniazdka z uziemieniem.
- Nie należy przeciążać listw zasilających lub przedłużaczy. Przeciążenie może spowodować porażenie prądem elektrycznym.
- Należy unikać kurzu, wilgoci i ekstremalnych temperatur. Nie należy trzymać urządzenia w miejscu, gdzie może ono się zamoczyć. Monitora należy ustawić na stabilnej powierzchni.
- Urządzenie należy odłączyć od zasilania podczas burzy z wyładowaniami atmosferycznymi lub, jeśli nie będzie długo używane. Zabezpieczy to monitor przed uszkodzeniem spowodowanym skokami napięcia.
- Nigdy nie należy wpychać do szczelin obudowy monitora żadnych obiektów lub wlewać płynów.
- Aby zapewnić oczekiwane działanie, monitor należy używać wyłącznie z komputerami z certyfikatem UL, z gniazdami o parametrach prądu zmiennego 100-240V.
- W przypadku wystąpienia problemów technicznych z monitorem należy skontaktować się z wykwalifikowanym technikiem serwisu lub ze sprzedawcą.
- Dostosowanie regulacji głośności oraz korektora do innych ustawień niż pozycja środkowa, może zwiększyć napięcie wyjścia słuchawek dousznych/nagłownych, a tym samym poziom ciśnienia akustycznego.

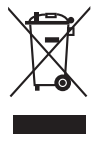

Widoczny symbol przekreślonego, kołowego kontenera na śmieci oznacza, że produktu (urządzenia elektryczne i elektroniczne oraz baterie pastylkowe zawierające rtęć) nie należy wyrzucać wraz z odpadami komunalnymi. Należy zapoznać się z lokalnymi przepisami dotyczącymi usuwania produktów elektronicznych.

### **AEEE yönetmeliğine uygundur**

# <span id="page-5-0"></span>**Dbanie i czyszczenie**

- Przed zmianą pozycji monitora zaleca się odłączenie kabli i przewodu zasilającego. Podczas zmiany pozycji monitora należy stosować właściwe techniki podnoszenia. Podczas podnoszenia lub przenoszenia należy chwycić za krawędzie monitora. Nie należy podnosić monitora za podstawę lub za przewód.
- Czyszczenie. Wyłącz monitor i odłącz przewód zasilający. Oczyść powierzchnię monitora pozbawioną luźnych włókien, nie szorstką szmatką. Trudniejsze do usunięcia plamy, można usunąć szmatką zwilżoną w łagodnym środku do czyszczenia.
- Należy unikać środków czyszczących zawierających alkohol lub aceton. Należy używać środek czyszczący przeznaczony do czyszczenia ekranów OLED. Nigdy nie należy spryskiwać środkiem czyszczącym bezpośrednio ekranu, ponieważ może on dostać się do wnętrza monitora i spowodować porażenie prądem elektrycznym.

#### **Następujące objawy są normalne podczas działania monitora:**

- W zależności od wykorzystywanego wzoru pulpitu, na ekranie może wystąpić lekkie zróżnicowanie jasności.
- Kilkugodzinne wyświetlanie tego samego obrazu, może spowodować utrzymywanie się poobrazu, po przełączeniu obrazu. Właściwy ekran zostanie powoli przywrócony, po wyłączeniu zasilania na kilka godzin.
- Gdy ekran stanie się czarny lub zacznie migać albo gdy nie można dłużej pracować należy skontaktować się z dostawcą lub punktem serwisowym. Nie należy naprawiać wyświetlacza samodzielnie!

#### **Konwencje stosowane w tym podręczniku**

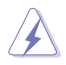

OSTRZEŻENIE: Informacja zapobiegająca odniesieniu obrażeń podczas wykonywania zadania.

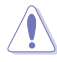

PRZESTROGA: Informacja zapobiegająca uszkodzeniu komponentów podczas wykonywania zadania.

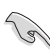

WAŻNE: Informacja, którą NALEŻY wziąć pod rozwagę w celu dokończenia zadania.

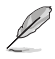

UWAGA: Wskazówki i dodatkowe informacje pomocne w dokończeniu zadania.

### <span id="page-6-0"></span>**Gdzie można znaleźć więcej informacji**

W celu uzyskania dodatkowych informacji i aktualizacji produktu i oprogramowania, sprawdź następujące źródła.

**1. Strony sieci web ASUS**

Ogólnoświatowe strony sieci web ASUS zapewniają zaktualizowane informacje o urządzeniach i oprogramowaniu firmy ASUS. Sprawdź **http://www.asus.com**

#### **2. Opcjonalna dokumentacja**

Opakowanie z produktem może zawierać opcjonalną dokumentację, która mogła zostać dodana przez dostawcę. Te dokumenty nie są części standardowego opakowania.

### **Usługa odbioru zużytego sprzętu**

Program recyklingu i odbioru zużytego sprzętu firmy ASUS wynika z naszego zaangażowania w zapewnienia najwyższych norm ochrony środowiska. Wierzymy, w dostarczanie naszym klientom rozwiązań umożliwiających odpowiedzialny recykling naszych produktów, baterii oraz innych elementów jak również materiałów opakowaniowych.

Szczegółowe informacje dotyczące recyklingu w różnych regionach znajdują się na <http://csr.asus.com/english/Takeback.htm>.

### **Informacje o produkcie na etykiecie UE dotyczącej energii**

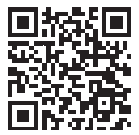

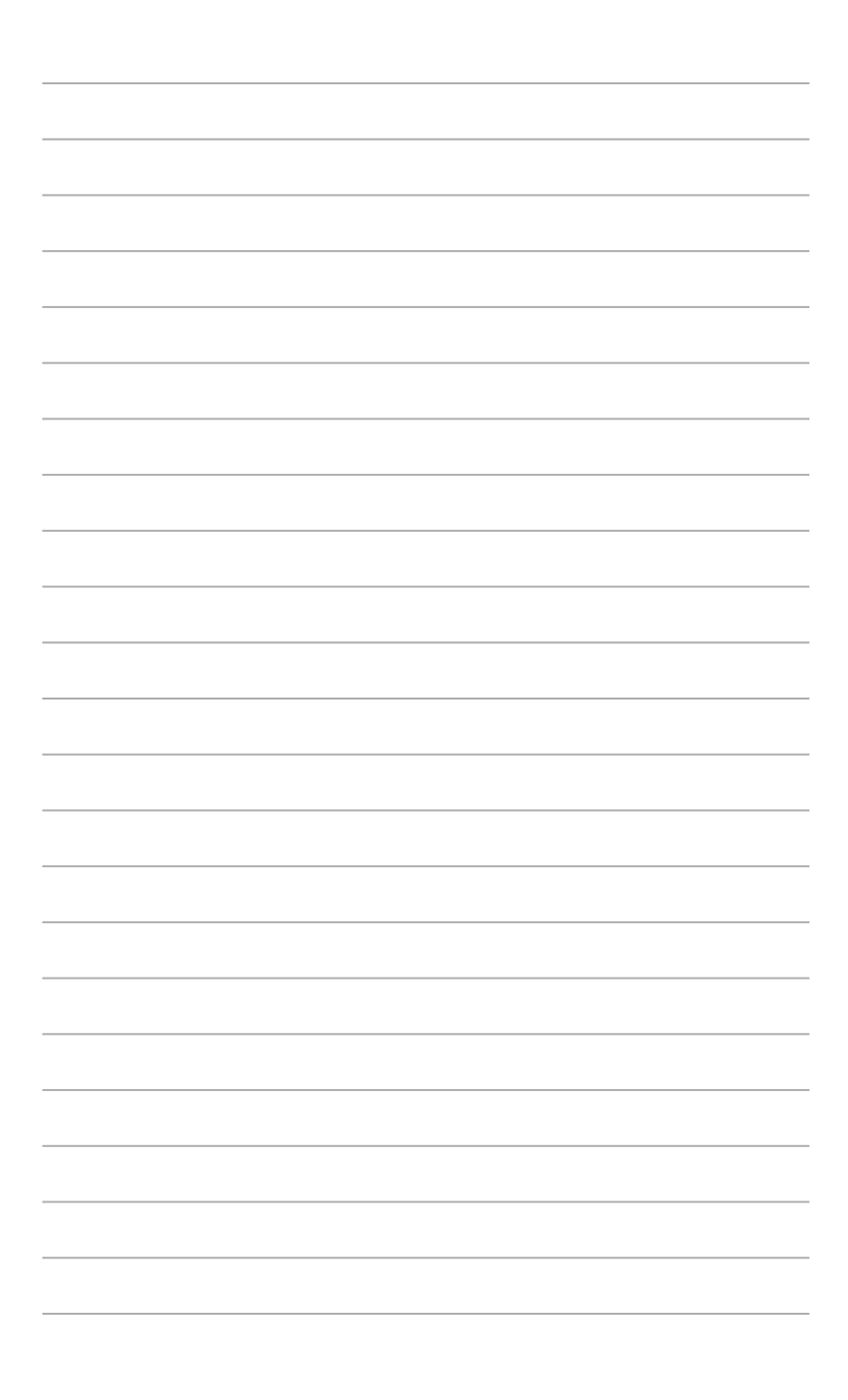

# <span id="page-8-0"></span>**1.1 Witamy!**

Dziękujemy za zakupienie monitora OLED ASUS® !

Najnowszy szerokoekranowy monitor OLED ASUS zapewnia wyraźny, szerszy i jasny wyświetlacz, plus funkcję zwiększające doznania podczas oglądania.

Dzięki tym funkcjom, można cieszyć się wygodnymi i wspaniałymi obrazami, jakie zapewnia monitor!

### **1.2 Zawartość opakowania**

Sprawdź, czy w opakowaniu znajdują się następujące elementy:

- $\checkmark$ Monitor OLED
- $\checkmark$ Ramię wspornika
- $\checkmark$ Podstawa wspornika
- $\checkmark$ Raport kalibracji
- $\checkmark$ Instrukcja szybkiego uruchomienia
- $\checkmark$ Karta gwarancyjna
- $\checkmark$ Karta powitalna ProArt
- $\checkmark$ Przewód zasilający
- $\checkmark$  Kabel HDMI
- $\checkmark$ Kabel DisplayPort
- $\checkmark$ Kabel USB Type-C

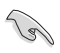

Jeśli którekolwiek z podanych wyżej elementów są uszkodzone lub, gdy ich brak należy jak najszybciej skontaktować się ze sprzedawcą.

### <span id="page-9-0"></span>**1.3 Wprowadzenie do monitora**

### **1.3.1 Widok z przodu**

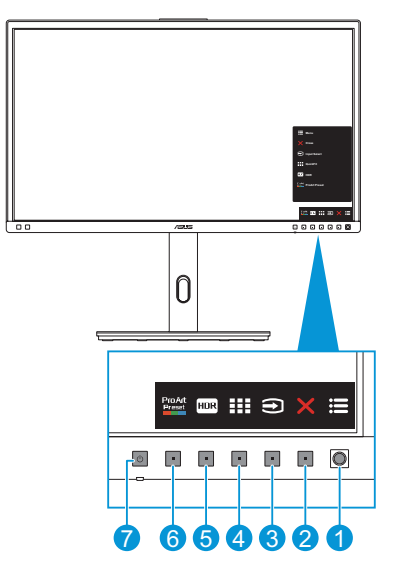

- 1. **E** Przycisk Menu (5-kierunkowy):
	- Przejdź do menu OSD.
	- Uruchom wybrane elementy OSD.
	- Zmniejsz/zwiększ wartości lub przesuń wybór w górę/w dół/w lewo/w prawo.
- <span id="page-9-1"></span>2. Przycisk Zamknij:
	- Opuszczanie menu OSD.
	- Przełącz pomiędzy włączaniem i wyłączaniem funkcji Blokada klawiszy przez długie 5 sekundowe naciśnięcie.
- 3. Przycisk Wybór wejścia:
	- Inteligentne przełączenie na następne istniejące źródło wejścia.
- 4. **III** Przycisk QuickFit Plus:
	- Jest to przycisk skrótu, uaktywniający funkcję QuickFit Plus, przeznaczoną do dopasowywania.
	- Funkcja QuickFit Plus zawiera 4 rodzaje wzorców dopasowania. (Sprawdź część 1.3.3 [Funkcja QuickFit Plus\)](#page-12-1).
- 5. **BR** Skrót 1
	- Domyślne: Przycisk skrótu HDR
	- W celu zmiany funkcji przycisku skrótu, przejdź do menu Skrót > Skrót 1.

#### 6. Skrót 2

- Domyślne: Przycisk skrótu ProArt Preset
- <span id="page-10-0"></span>• W celu zmiany funkcji przycisku skrótu, przejdź do menu Skrót > Skrót 2.
- 7. Przycisk zasilania/wskaźnik zasilania:
	- Wł./wył. monitora.
	- Definicje kolorów wskaźnika zasilania zawiera tabela poniżej.

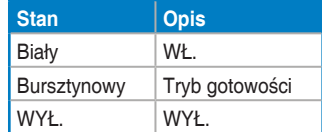

<span id="page-11-0"></span>**1.3.2 Widok z tyłu**

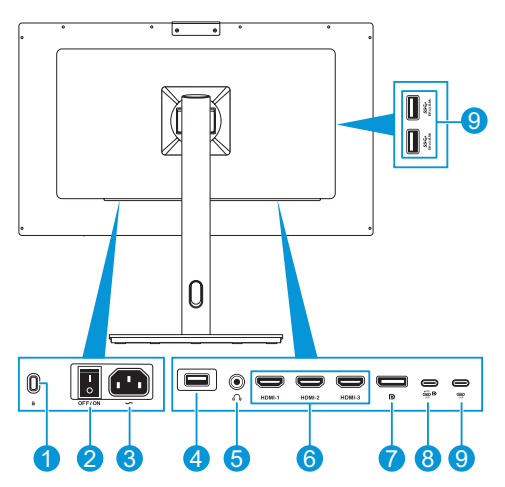

- 1. **Gniazdo blokady Kensington**: Ten port umożliwia podłączenie linki z blokadą w celu zabezpieczenia urządzenia.
- 2. **Przełącznik zasilania**: Naciśnij przełącznik, aby wł./wył. zasilanie.
- 3. **Port wejścia prądu zmiennego**: Ten port umożliwia podłączenie przewodu zasilającego.
- 4. **USB Type-A (Serwisowy)**: Ten port służy do aktualizacji firmware.
- 5. **Gniazdo słuchawek**: Ten port umożliwia podłączenie słuchawek.
- 6. **Gniazda HDMI**: Te gniazda służą do połączenia z urządzeniem zgodnym z HDMI.
- 7. **Wejście DisplayPort**: Ten port służy do połączenia z urządzeniem zgodnym z DisplayPort.
- 8. **USB 3.2 Type-C**: Ten port służy do połączenia z urządzeniem zgodnym z DisplayPort/USB Type-C. Ten port służy także do połączenia z użyciem kabla przesyłania danych USB, który obsługuje zasilanie USB i dostarczanie danych.

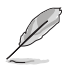

Ten monitor jest zgodny ze standardem Super-Speed USB 3.2 Gen 2 (10 Gbps). Port oferuje power delivery 5V/3A, 9V/3A, 12V/3A, 15V/3A i 20V/4A.

9. **USB 3.2 Gen 2 Type-C, Type-A (SuperSpeed USB 10Gbps)**: Porty te służą do połaczenia z urządzeniami USB, takimi jak klawiatura/mysz USB, napęd flash USB, itd.

### <span id="page-12-1"></span><span id="page-12-0"></span>**1.3.3 Funkcja QuickFit Plus**

Funkcja QuickFit Plus zawiera 4 rodzaje wzorców: (1) Bezpieczny obszar (2) Znacznik środka (3) Customization (4) Ruler. Aby uaktywnić wzorce, naciśnij przycisk **H** QuickFit Plus. Użyj (5-kierunkowy) przycisk Menu **do wyboru** wymaganego wzorca. Jeśli to wymagane, przycisk można przesunąć w górę/w dół/ w lewo/w prawo w celu zmiany pozycji wzorca.

Należy pamiętać, że tylko wzorzec **Customization** umożliwia dostosowanie rozmiaru jego ramki zgodnie z potrzebami, ale może mieć ograniczony zakres przesuwania w lewo/w prawo/w górę/w dół.

#### 1. Bezpieczny obszar

Wspomaga projektantów i użytkowników w organizacji zawartości i układu na stronie i osiągnięciu spójnego wyglądu i odczucia.

Dostępne opcje to:

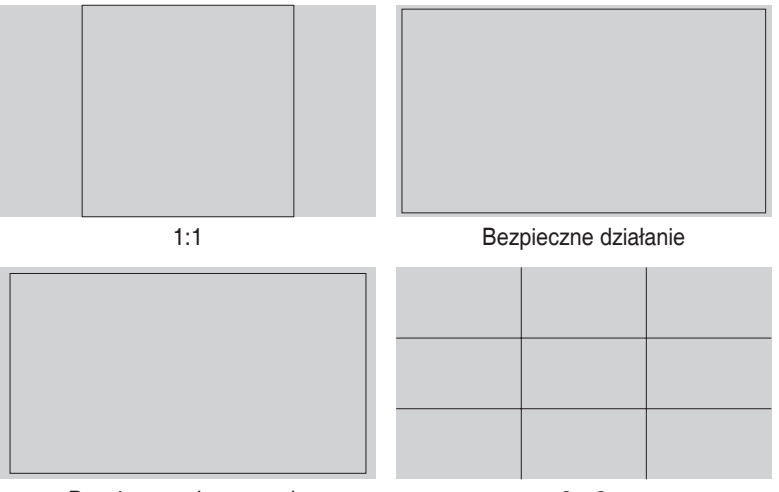

Bezpieczny obszar tytułu 3 x 3

#### 2. Znacznik środka

Wybór typu znacznika środka. Dostępne opcje to:

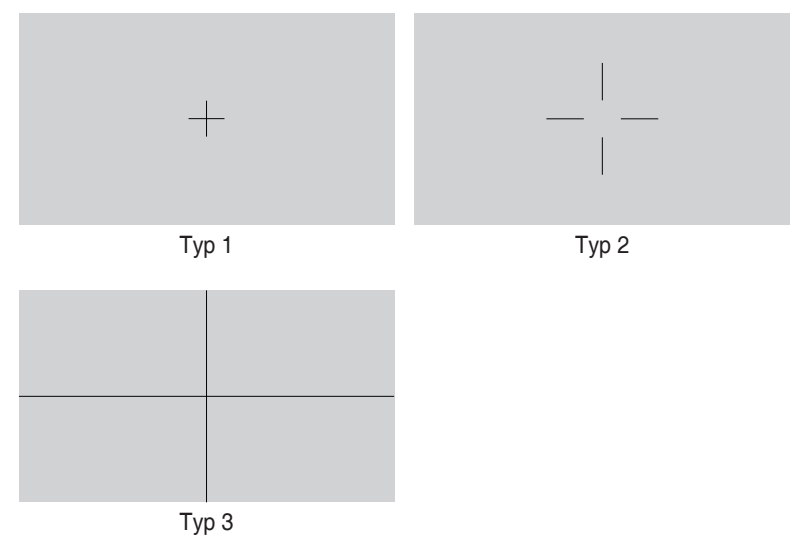

- 
- 3. Customization

O rozmiarze ramki można zdecydować, przesuwając (5-kierunkowy) przycisk Menu **■** w górę/w dół/w lewo/w prawo. W celu przełączenia jednostek miary pomiędzy milimetrami i calami, można nacisnąć na dłużej niż 3 sekundy (5-kierunkowy) przycisk Menu **.** 

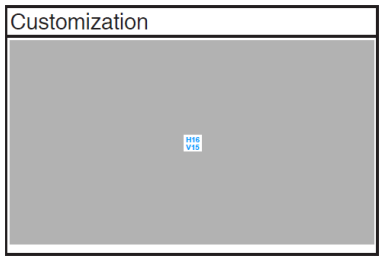

<span id="page-14-0"></span>4. Ruler

Ten wzorzec prezentuje fizyczną linijkę na górze i z lewej strony. W celu przełączenia jednostek miary pomiędzy metrycznymi i angielskimi, można nacisnąć na dłużej niż 3 sekundy (5-kierunkowy) przycisk Menu ...

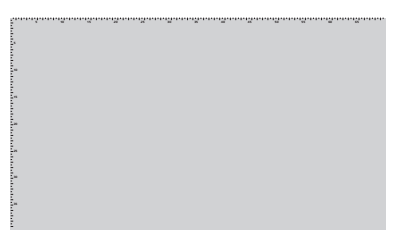

### **1.3.4 Inna funkcja(e)**

#### 1. HDR

Monitor obsługuje format HDR. Podczas wykrywania treści HDR, wyświetlony zostanie komunikat "Włącz HDR" i strona Informacje.

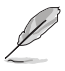

Treść HDR nie jest obsługiwana, gdy jest włączony tryb PIP/PBP.

# <span id="page-15-0"></span>**2.1 Zakładanie wspornika (ramię/ podstawa)**

W celu założenia wspornika:

- 1. Ostrożnie wyjmij monitor z opakowania. Przytrzymaj mocno monitor i nie naciskaj na panel ekranu podczas podnoszenia, aby uniknąć jakiegokolwiek przypadkowego uszkodzenia (Rysunek 1).
- 2. Połóż monitor ekranem w dół na stole.
- 3. Dopasuj i wsuń występy prowadnicy na ramieniu wspornika do otworów montażowych z tyłu monitora. Następnie umieść płytę montażową w jej wnęce (Rysunek 2).
- 4. Zamontuj podstawę wspornika na ramieniu wspornika (Rysunek 3).
- 5. Podnieś pierścień śruby i obróć go w prawo, aby przymocować podstawę wspornika na jej miejscu (Rysunek 4).

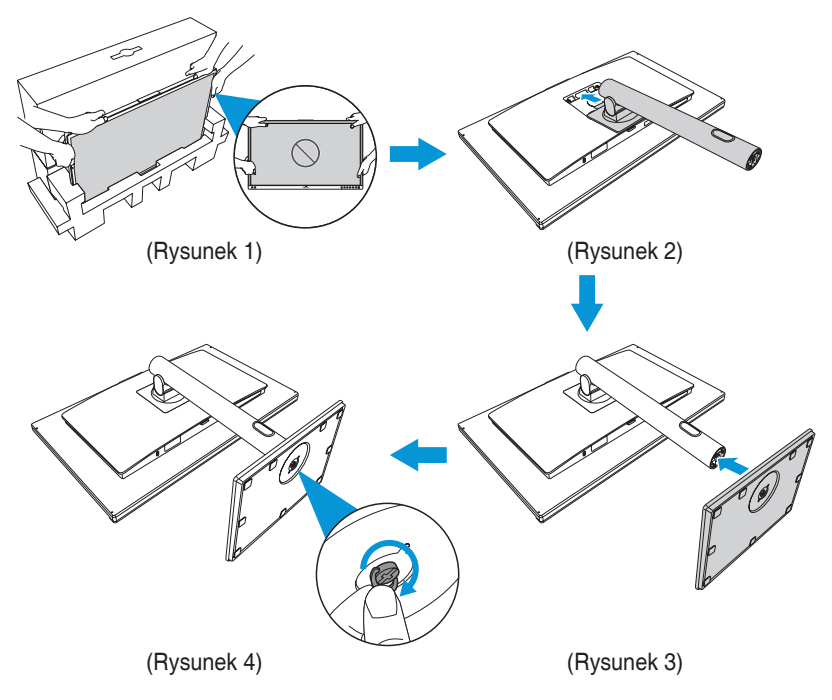

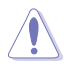

- Zalecamy przykrycie powierzchni stołu miękkim materiałem, aby zabezpieczyć monitor przed uszkodzeniem.
- Gdy panel ekranu jest skierowany w dół, należy uważać, aby nie uszkodzić (5-kierunkowego) przycisku Menu .

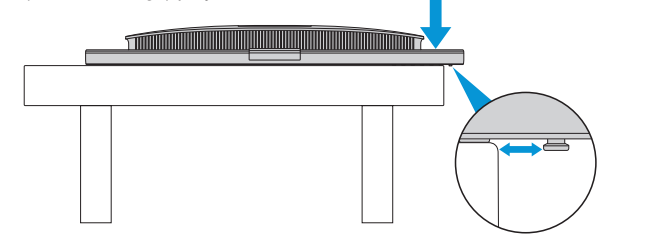

## <span id="page-17-0"></span>**2.2 Odłączanie wspornika (do montażu ściennego VESA)**

Odłączana podstawa tego monitora, jest przeznaczona do montażu na ścianie VESA.

W celu odłączenia wspornika:

- 1. Połóż monitor ekranem w dół na stole.
- 2. Naciśnij zatrzask, aby zwolnić płytę montażową ramienia wspornika. Następnie zdejmij wspornik.

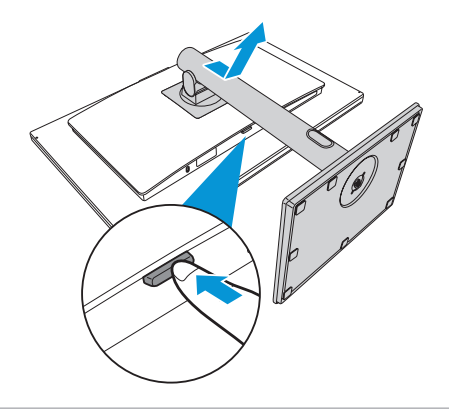

- Zalecamy przykrycie powierzchni stołu miękkim materiałem, aby zabezpieczyć monitor przed uszkodzeniem.
- Gdy panel ekranu jest skierowany w dół, należy uważać, aby nie uszkodzić (5-kierunkowego) przycisku Menu .

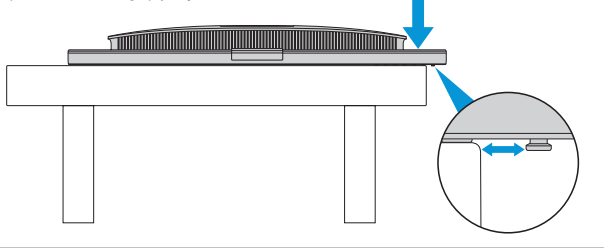

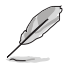

- Zestaw do montażu ściennego VESA (100 x 100 mm) należy zakupić oddzielnie.
- Należy używać wyłącznie wsporników do montażu na ścianie z certyfikatem UL o minimalnej wadze/udźwigu 22,7kg (wielkość śruby: M4 x 10 mm).

# <span id="page-18-0"></span>**2.3 Regulacja monitora**

- Dla uzyskania optymalnego widzenia, zaleca się, aby spojrzeć na pełny ekran monitora, a następnie wyregulować monitor pod najbardziej wygodnym kątem.
- Przytrzymaj podstawę, aby zabezpieczyć monitor przed upadkiem podczas zmiany jego kąta nachylenia.
- Kąt nachylenia monitora można regulować w zakresie -5°~+23°, umożliwia to też przekręcanie w lewo lub w prawo o 30°. Można także regulować wysokość monitora, w zakresie 130 mm.

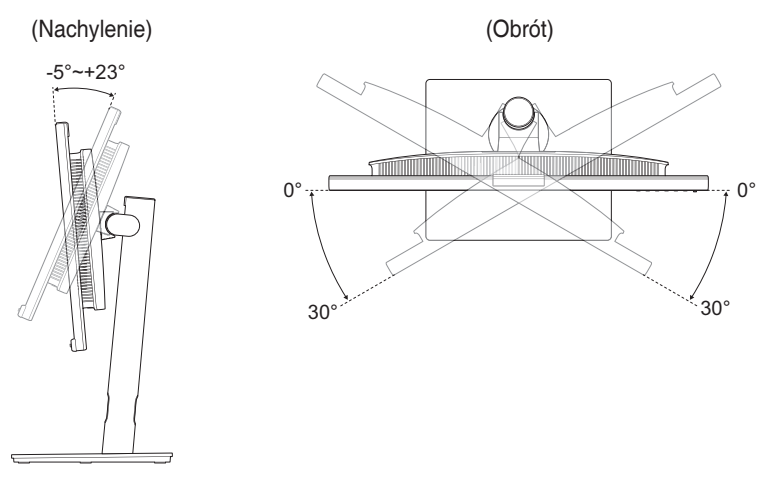

(Regulacja wysokości)

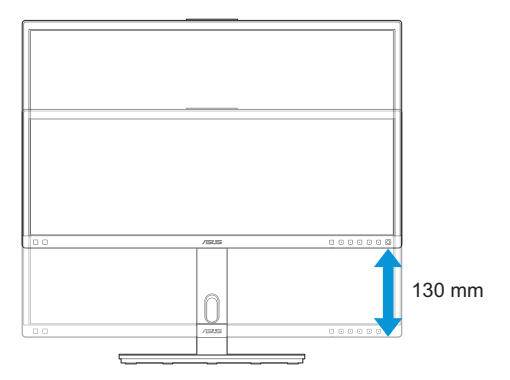

### **Obracanie monitora**

- 1. Unieś monitor do najwyższej pozycji.
- 2. Przechyl monitor pod maksymalnym kątem.
- 3. Obróć monitor w prawo do wymaganego kąta.

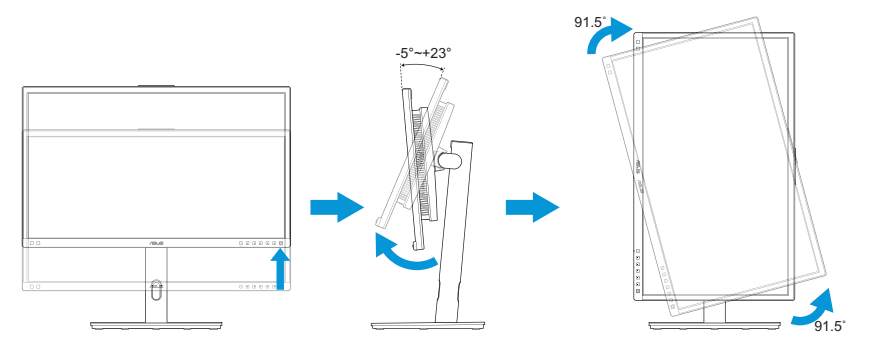

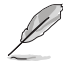

Podczas regulacji kąta widzenia monitor może lekko drgać, jest to normalne.

4. Pozycja menu OSD obróci się automatycznie, po obróceniu monitora.

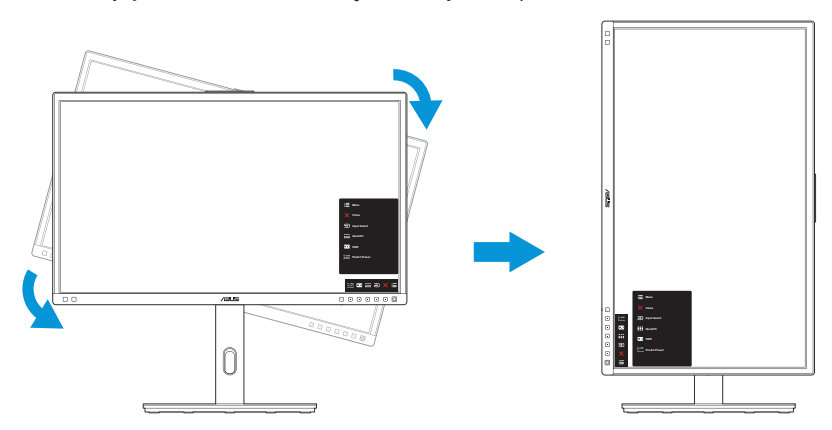

# <span id="page-20-0"></span>**2.4 Podłączanie kabli**

Kable należy podłączyć zgodnie z poniższymi instrukcjami:

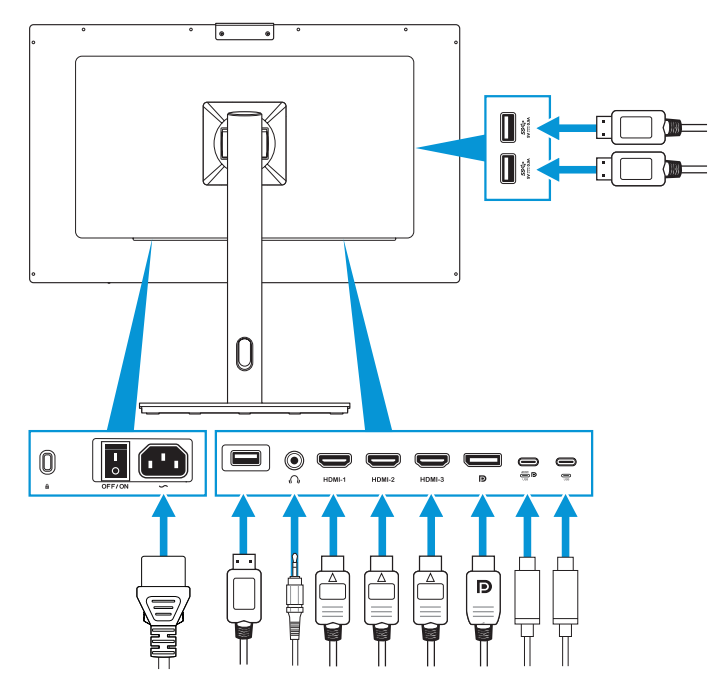

- **W celu podłączenia przewodu zasilającego:** Podłącz pewnie jeden koniec przewodu zasilającego do portu wejścia prądu zmiennego monitora, a drugi koniec do gniazda zasilania.
- **W celu podłączenia kabla HDMI/DisplayPort/USB Type-C/USB Type-A:**
	- a. Podłącz jeden koniec kabla HDMI/DisplayPort/USB Type-C/USB Type-A do gniazda HDMI/DisplayPort/USB Type-C/USB Type-A monitora.
	- b. Podłącz drugi koniec kabla HDMI/DisplayPort/USB Type-C\* do gniazda HDMI/DisplayPort/USB Type-C swojego urządzenia.

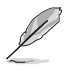

Zaleca się używanie kabla USB Type-C 4K/ obsługa 4A (lub do 4A) z certyfikatem. Jeżeli źródło sygnału obsługuje tryb DP Alt, przesyłać można wszystkie sygnały wideo, audio i danych.

• **Używanie słuchawek:** Podłącz jeden koniec z wtyczką do gniazda słuchawek monitora, gdy podawany jest sygnał HDMI/DisplayPort/USB Type-C.

#### <span id="page-21-0"></span>• **W celu użycia funkcji przesyłania danych/pobierania danych USB:**

- » Przesyłanie danych: Użyj kabel USB Type-C i podłącz koniec złącza Type-C do portu USB 3.2 Type-C monitora, jako przesyłanie danych, a drugi koniec do portu USB Type-C komputera. Lub użyj kabel USB Type-C do Type-A, podłącz złącze Type-C do portu USB 3.2 Type-C monitora, jako złącze przesyłania, a złącze Type-A do portu USB Type-A komputera. Upewnij się, że w komputerze jest zainstalowany najnowszy system operacyjny Windows 10/11. Umożliwi to działanie portów USB monitora.
- » Pobieranie danych: Użyj kabel USB do podłączenia urządzenia do portu USB Type-A monitora.

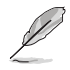

Po podłączeniu tych kabli, można wybrać wymagany sygnał z pozycji Input Select (Wybór wejścia) menu OSD.

### **2.5 Włączanie monitora**

Ustaw przełącznik prądu zmiennego na pozycję WŁ. (**A**), a następnie naciśnij przycisk (**B**). Patrz [strona 1-3](#page-10-0) w celu sprawdzenia lokalizacji przycisku zasilania. Po włączeniu monitora wskaźnik zasilania zacznie świecić białym światłem.

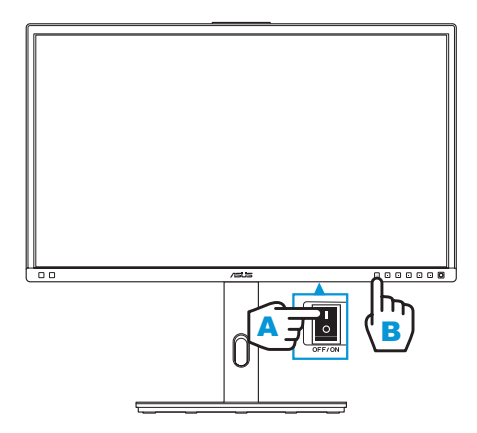

### <span id="page-22-0"></span>**3.1 Menu OSD (menu ekranowe)**

### **3.1.1 Jak wykonać ponowną konfigurację**

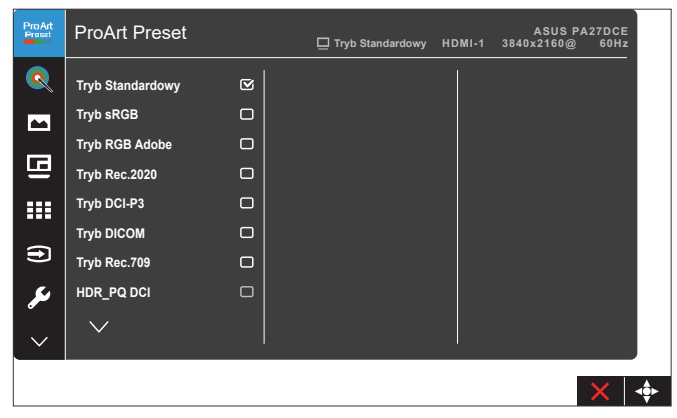

- 1. Naciśnij (5-kierunkowy) przycisk Menu **. aby uaktywnić menu OSD.**
- 2. Przesuń (5-kierunkowy) przycisk Menu  $\equiv$  w górę/w dół/w lewo/w prawo w celu przechodzenia pomiędzy funkcjami. Podświetl wymaganą funkcję i naciśnii (5-kierunkowy) przycisk Menu = w celu jej uaktywnienia. Jeśli wybrana funkcja posiada podmenu, ponownie naciśnij (5-kierunkowy) przycisk Menu  $\equiv$  w góre/w dół w celu przechodzenia pomiedzy funkciami podmenu. Podświetl wymaganą funkcję podmenu i naciśnij (5-kierunkowy) przycisk Menu **i≡** lub przesuń (5-kierunkowy) przycisk Menu i w celu jej uaktywnienia.
- 3. Przesuń (5-kierunkowy) przycisk Menu in w górę/w dół w celu zmiany ustawień wybranej funkcji.
- 4. W celu wyjścia z menu OSD z zapisem, naciśnij przycisk Zamknij  $\times$  lub przesuwaj (5-kierunkowy) przycisk Menu **powtarzająco w lewo, aż do** zniknięcia menu OSD. Aby dostosować inne funkcje, powtórz czynności 1-3.

### <span id="page-23-0"></span>**3.1.2 Wprowadzenie do funkcji OSD**

#### **1. ProArt Preset**

Ta funkcja ma 13 podfunkcji, które można wybierać według preferencji. Każdy tryb posiada opcję Wyzeruj, która umożliwia zachowanie ustawień lub powrót do trybu ustawień wstępnych.

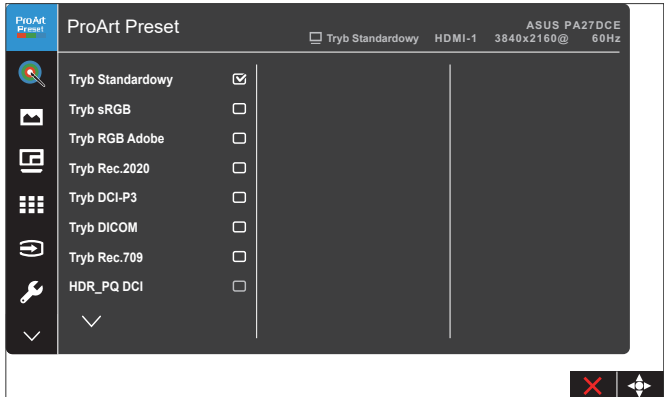

- **• Tryb Standardowy**: Najlepszy wybór do edycji dokumentów.
- **• Tryb sRGB**: Zgodny z przestrzenią kolorów sRGB, tryb sRGB to najlepszy wybór do przeglądania stron internetowych.
- **• Tryb RGB Adobe**: Zgodny z przestrzenią kolorów Adobe RGB .
- **• Tryb Rec.2020**: Zgodny z przestrzenią barwową Rec. 2020.
- **• Tryb DCI-P3**: Zgodny z przestrzenią barwową DCI-P3.
- **• Tryb DICOM**: Zgodny ze standardem DICOM, najlepszy wybór do sprawdzania obrazów medycznych.
- **• Tryb Rec.709**: Zgodny z przestrzenią barwową Rec.709.
- **• HDR\_PQ DCI**: Prezentuje ST2084 z paletą kolorów DCI-P3 i punktem bieli D65.
	- » PQ Optimized: Zapewnia zoptymalizowaną wydajność HDR tego wyświetlacza z taką samą dokładnością, jak w przypadku ST2084, pod względem jasności wyświetlacza.
	- » PQ Clip: Zachowuje krzywą PQ, aż do dokładnego wyświetlenia maksymalnej luminancji. Wartość kodu ST2084 z wyższą od normalnej maksymalnej wartości wyświetlania, zostanie zamapowana do luminancji maksymalnej.
	- » PQ Basic: Prezentuje wydajność HDR typowych wyświetlaczy obsługujących HDR.
- **• HDR\_PQ Rec2020**: Prezentuje ST2084 z paletą kolorów Rec.2020 i punktem bieli D65.
	- » PQ Optimized: Zapewnia zoptymalizowaną wydajność HDR tego wyświetlacza z taką samą dokładnością, jak w przypadku ST2084, pod względem jasności wyświetlacza.
	- » PQ Clip: Zachowuje krzywą PQ, aż do dokładnego wyświetlenia maksymalnej luminancji. Wartość kodu ST2084 z wyższą od normalnej maksymalnej wartości wyświetlania, zostanie zamapowana do luminancji maksymalnej.
	- » PQ Basic: Prezentuje wydajność HDR typowych wyświetlaczy obsługujących HDR.
- **• HDR\_HLG BT2100**: Zgodny z BT2100.
- **• HDR\_HLG DCI**: Zgodny z DCI-P3.
- **• Tryb użytkownika 1/Tryb użytkownika 2**: Jeden lub dwa profile Kalibracja ProArt, można zapisać, jako Tryb użytkownika 1/Tryb użytkownika 2, po wykonaniu Kalibracji ProArt, a następnie w celu szybkiego dostępu z tego miejsca.

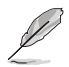

Podczas wykonywania kalibracji kolorów ProArt, należy zastosować następujące ustawienia:

- Ustaw wyjście dynamiczne na pełny zakres.
- Ustaw format kolorów wyjścia na RGB.
- Ustaw głębię kolorów wyjścia na 8 bitów.

tabela poniżej pokazuje domyślne konfiguracje dla każdego trybu ProArt Preset:

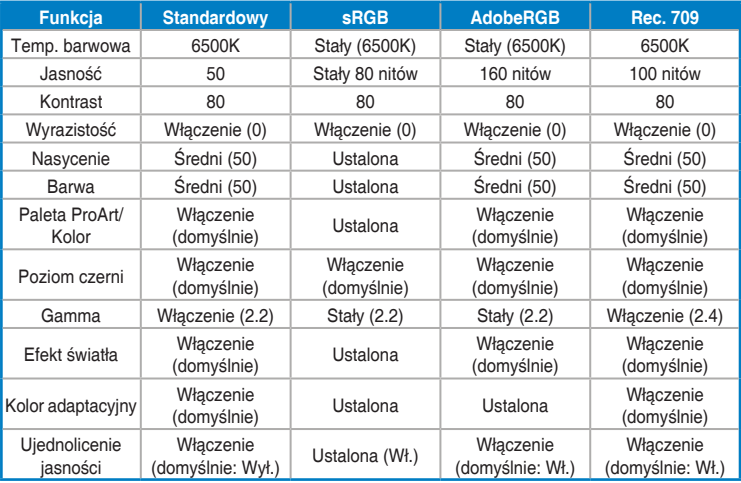

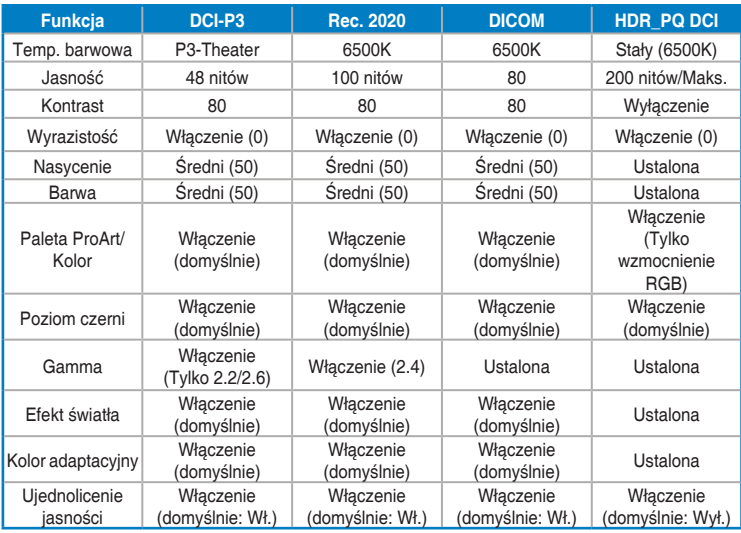

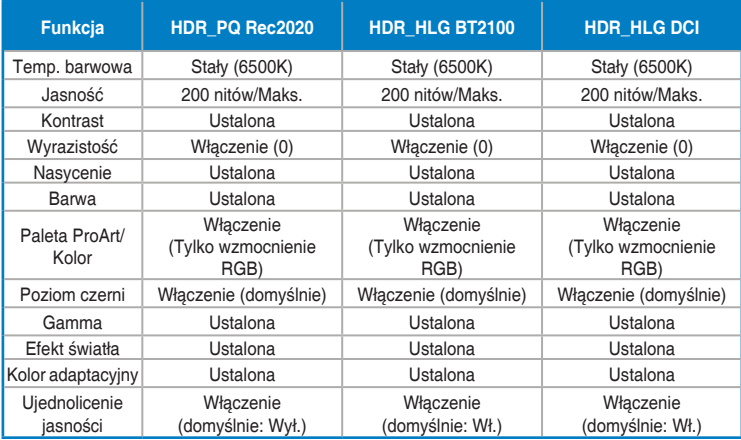

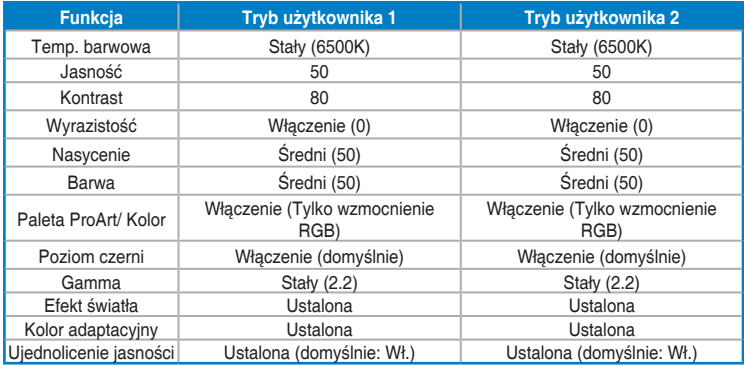

Wybierz Tryb Standardowy w celu obsługi oszczędzania energii Energy Star

Ten produkt jest zgodny z ENERGY STAR.

Domyślna konfiguracja i ustawienia dostarczanych wyświetlaczy są zgodne z normą ENERGY STAR i są zalecane przez program ENERGY STAR w celu uzyskania optymalnych oszczędności energii.

Uwaga: włączenie niektórych cech i funkcji optycznych (np. natychmiastowego włączenia) może zwiększyć zużycie energii poza limity wymagane dla zachowania zgodności z certyfikatem ENERGY STAR, jeśli ma to zastosowanie.

#### **2. Paleta ProArt**

W tym menu można ustawić wymagany kolor.

Aby uaktywnić tę funkcję, należy wyłączyć funkcję Efekt otoczenia.

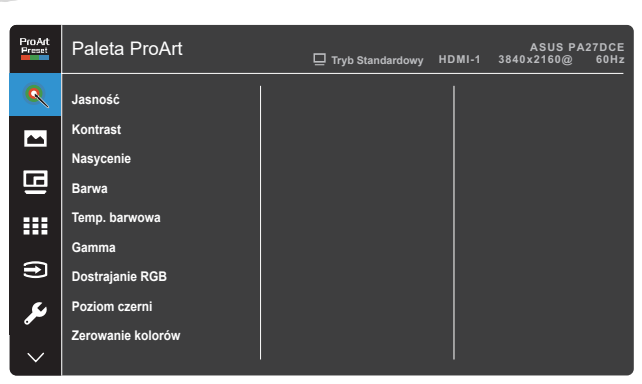

**• Jasność**: Zakres regulacji wynosi 0 do 100.

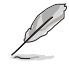

Po włączeniu funkcji HDR, poziom maksymalnej jasności jest domyślnie, automatycznie ustawiany na 350 nitów.

- **• Kontrast**: Zakres regulacji wynosi 0 do 100.
- **• Nasycenie**: Zakres regulacji wynosi 0 do 100.
- **• Barwa**: Przełączanie kolorów obrazu pomiędzy zielenią i purpurą.
- **• Temp. barwowa**: Obejmuje 5 trybów 9300K, 6500K, 5500K, 5000K i P3-Theater.

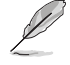

Po ustawieniu ProArt Preset na Tryb DCI-P3, dostępne są jedynie opcje 6500K i P3-Theater.

- **• Gamma**: Umożliwia ustawienie trybu kolorów na 1.8, 2.0, 2.2, 2.4 lub 2.6.
- **• Dostrajanie RGB**: Konfiguruje ustawienia kolorów.
	- » Wzmocnienie: Reguluje poziomy wzmocnienia dla koloru czerwony, zielony lub niebieski.
	- » Offset (Przesunięcie): Reguluje wartości przesunięcia poziomu czerni dla koloru czerwony, zielony lub niebieski.
- **• Poziom czerni**: Reguluje zainicjowany 1-szy poziom sygnału najciemniejszego poziomu szarości.

 $\times$   $\bullet$ 

- **• Zerowanie kolorów**: Resetuje ustawienia powiązane z kolorem.
	- » Zerowanie bieżącego trybu koloru: Resetuje ustawienia koloru, bieżącego trybu koloru do domyślnych wartości fabrycznych.
	- » Zerowanie wszystkich trybów koloru: Zerowanie ustawień koloru wszystkich trybów koloru do domyślnych wartości fabrycznych.

#### **3. Obraz**

W tym menu można wykonać ustawienia powiązane z obrazem.

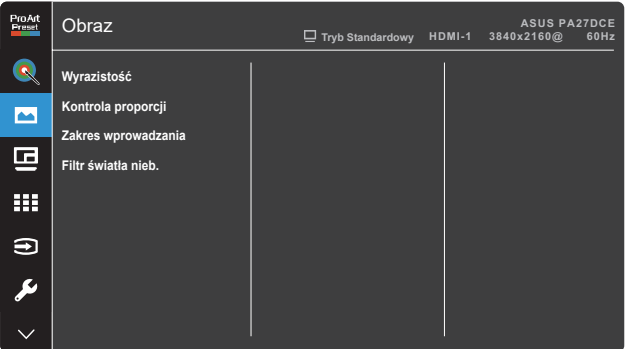

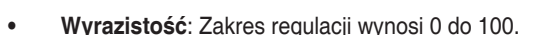

**• Kontrola proporcji**: Reguluje współczynnik proporcji na Pełny, 4:3, 1:1 lub OverScan.

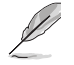

- Aby uaktywnić tę funkcję, należy wykonać następującą czynność: wyłącz tryb PBP.
- Opcja 4:3 jest dostępna tylko w przypadku źródła wejścia w formacie 4:3. Opcja OverScan jest dostępna wyłącznie dla źródła wejścia HDMI.

 $\times$   $\bullet$ 

- **• Zakres wprowadzania**: Reguluje zakres wejścia na Autom., Pełny, Limited 16-235 lub Limited 16-254.
- **• Filtr światła nieb.**: Reguluje poziom filtra niebieskiego światła.
	- » Poziom 0: Bez zmian.

» Poziom 1~4: Im wyższy poziom, tym mniej rozproszone jest niebieskie światło. Gdy ustawienie Filtr światła niebieskiego zostanie uaktywnione, automatycznie zaimportowane zostaną ustawienia domyślne pozycji Tryb Standardowy. W przypadku opcji od Poziom 1 do Poziom 3 funkcja Jasność może być konfigurowana przez użytkownika. Poziom 4 jest ustawieniem optymalnym. Jest ono zgodne z certyfikatem ograniczonej emisji światła niebieskiego TUV. Użytkownik nie może konfigurować funkcji Jasność.

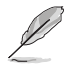

Aby ograniczyć zmęczenie oczu, należy stosować się do poniższych zaleceń:

- Podczas wielogodzinnej pracy przed monitorem należy robić przerwy. Zalecane jest robienie krótkich przerw (co najmniej 5 min) po około godzinie ciągłej pracy przed komputerem. Krótkie, ale częste przerwy są bardziej skuteczne niż jedna długa przerwa.
- W celu zminimalizowania zmęczenia i suchości oczu należy od czasu do czasu pozwolić oczom odpocząć, skupiając wzrok na obiektach znajdujących się daleko.
- Ćwiczenia oczu mogą pomóc w zmniejszeniu ich zmęczenia. Ćwiczenia te należy często powtarzać. Jeśli zmęczenie oczu będzie się utrzymywać, należy skonsultować się z lekarzem. Ćwiczenia oczu: (1) Kilkukrotne przesuwanie wzroku w górę i w dół (2) Powolne obracanie oczami (3) Przesuwanie wzroku po przekątnej.
- Wysokoenergetyczne światło niebieskie może być przyczyną zmęczenia oczu i zwyrodnienia plamki żółtej związanego z wiekiem (AMD). Filtr światła niebieskiego redukuje o 70% (maks.) szkodliwe światło niebieskie, umożliwiając uniknięcie syndromu widzenia komputerowego (CVS).

#### **4. Ustawienie PIP/PBP**

Funkcja Ustawienie PIP/PBP, umożliwia otwarcie innego pomocniczego okna, połączonego z innym źródłem video, oprócz głównego okna połączonego z oryginalnym źródłem wideo. Przez uaktywnienie tej funkcji, ten monitor może wyświetlać do 2 obrazów z dwóch różnych źródeł video.

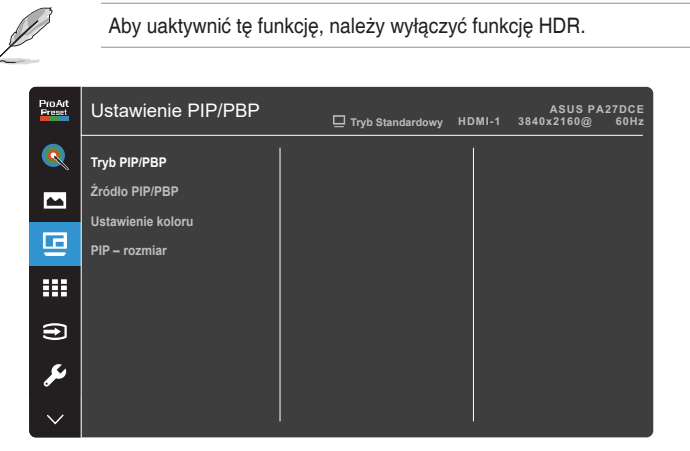

 $\times$   $\bullet$ 

- **• Tryb PIP/PBP**: Wybiera funkcję PIP, PBP, PBP x 3 lub PBP x 4 albo jej wyłączenie.
- **• Źródło PIP/PBP**: Wybiera źródło wejścia wideo spośród HDMI-1, HDMI-2, HDMI-3, DisplayPort i USB Type-C. Tabela poniżej pokazuje kombinacje źródła wejścia.

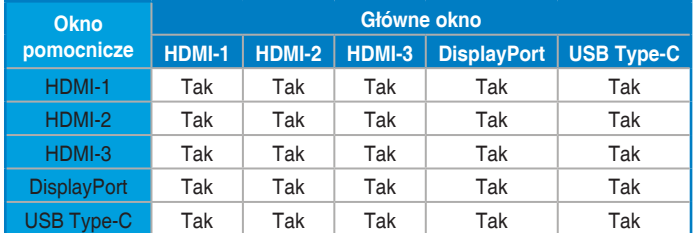

- **• Ustawienie koloru**: Wybiera indywidualny tryb ProArt Preset dla wybranego źródła PIP/PBP. (Wybrać można do 2 trybów ProArt Preset)
- **• PIP rozmiar**: Ustawia wielkość okna PIP na Mały, Średni lub Duży. (Dostępne wyłącznie dla trybu PIP)

#### **5. QuickFit Plus**

Umożliwia użytkownikom uzyskanie podglądu układu dokumentu lub zdjęcia bezpośrednio na ekranie, bez konieczności wykonywania wydruków próbnych.

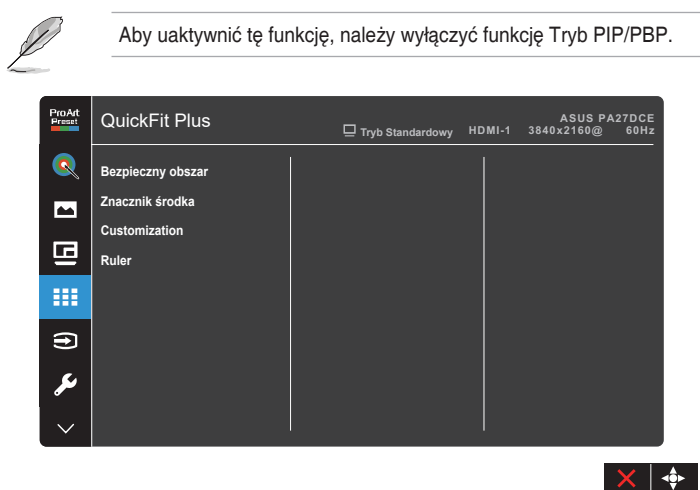

- **• Bezpieczny obszar**: Wspomaga projektantów i użytkowników w organizacji zawartości i układu na stronie i osiągnięciu spójnego wyglądu i odczucia. Dostępne opcje to: 1:1, Bezpieczne działanie, Bezpieczny obszar tytułu lub 3 x 3.
- **• Znacznik środka**: Wybiera typ znacznika środka Dostępne opcje to: Typ 1, Typ 2 lub Typ 3.
- **• Customization**: O rozmiarze ramki można zdecydować, przesuwając (5-kierunkowy) przycisk Menu **E** w górę/w dół/w lewo/w prawo. W celu przełączenia jednostek miary pomiędzy milimetrami i calami, można nacisnąć na dłużej niż 3 sekundy (5-kierunkowy) przycisk Menu . ie.
- **• Ruler**: Ten wzorzec prezentuje fizyczną linijkę na górze i z lewej strony. W celu przełączenia jednostek miary pomiędzy metrycznymi i angielskimi, można nacisnąć na dłużej niż 3 sekundy (5-kierunkowy) przycisk Menu  $\blacksquare$ .

#### **6. Wybór wejścia**

Za pomocą tej funkcji, można wybrać wymagane źródło sygnału wejścia:

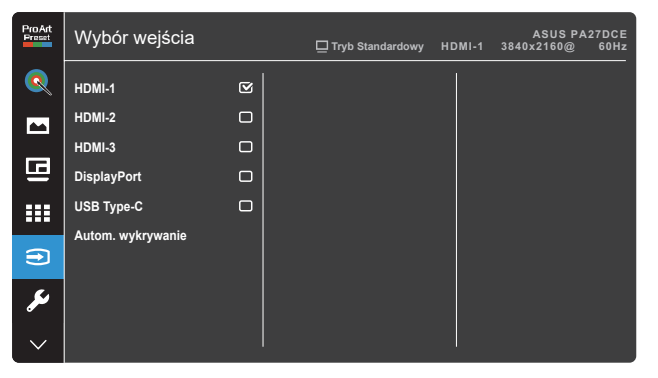

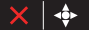

#### **7. Ustawienia systemu**

Umożliwia dostosowanie ustawień systemu.

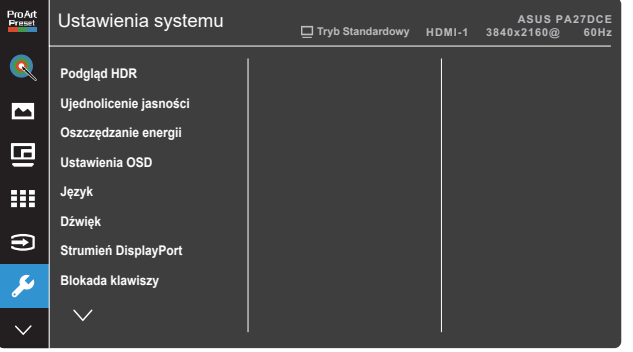

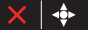

**• Podgląd HDR**: Umożliwia podgląd treści innych niż HDR z mapowaniem HDR10 i HLG. Przy włączonej funkcji Podgląd HDR, wybrać można tylko opcje HDR\_PQ DCI, HDR\_PQ Rec2020, HDR\_ HLG BT2100 i HDR\_HLG DCI.

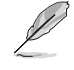

Aby uaktywnić tę funkcję, należy wyłączyć funkcję Tryb PIP/PBP.

**• Ujednolicenie jasności**: Po włączeniu, maksymalna jasność to około 200 nitów.

- **• Oszczędzanie energii**: Określa ustawienie oszczędzania energii.
	- » Poziom normalny: Umożliwia portom pobierania danych USB/ portom USB Type-C ładowanie urządzeń zewnętrznych, gdy monitor przechodzi do trybu oszczędzania energii.
	- » Głęboki poziom: Nie umożliwia wszystkim portom ładowanie urządzeń zewnętrznych i uniemożliwia automatyczne wykrywanie sygnałów USB Type-C oraz USB, gdy monitor przechodzi do trybu oszczędzania energii.
- **• Ustawienia OSD**: Konfiguruje ustawienia menu OSD.
	- » Czas zakończenia: Regulacja czasu zakończenia wyświetlania OSD w zakresie od 10 do 120 sekund.
	- » DDC/CI: Włączenie lub wyłączenie funkcji DDC/CI.
	- » Przezroczystość: Dopasowanie tła OSD z nieprzezroczystego do przezroczystego.
	- » Autom. Obrót: Włącza lub wyłącza funkcję automatycznego obracania OSD.
- **• Język**: Wybiera język menu OSD.
- **• Dźwięk**: Konfiguruje ustawienia dźwięku.
	- » Głośność: Regulacja poziomu głośności wyjścia.
	- » Wyciszenie: Włączanie lub wyłączanie funkcji wyciszenia.
	- » Źródło: Określa z którego źródła pochodzi dźwięk monitora. (Dostępne wyłącznie dla trybu PIP/PBP)
- **• Strumień DisplayPort**: Zgodność z kartą graficzną. Wybierz DisplayPort 1.2 lub DisplayPort 1.4 albo DisplayPort 1.4 + USB 3.2, zgodnie z wersją DP karty graficznej.
	- » DisplayPort 1.4: Przy podłączeniu do USB-C, szybkość przesyłania danych USB zgodna ze specyfikacją 2.0, umożliwia uzyskanie maksymalnej rozdzielczości 4K2K 60Hz.
	- » DisplayPort 1.4 + USB 3.2: Przy podłączeniu do USB-C, szybkość przesyłania danych USB zgodna ze specyfikacją 3.2, umożliwia jedynie uzyskanie maksymalnej rozdzielczości 4K2K 30Hz.
- **• Blokada klawiszy**: Wybiera "Wł." w celu wyłączenia wszystkich klawiszy funkcji. Aby anulować funkcję Blokada klawiszy, naciśnij przycisk zamknij  $\times$  na dłużej niż pięć sekund. Patrz [strona 1-2](#page-9-1) w celu sprawdzenia lokalizacji przycisku  $\times$  Zamknij.
- **• Wskaźnik zasilania**: Włącza wskaźnik LED zasilania.
- **• Efekt otoczenia**: Konfiguruje ustawienia efektu otoczenia.
	- » Efekt światła: Reguluje adaptacyjny poziom jasności.

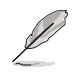

Ta funkcja zostanie wyłączona, jeżeli funkcja HDR jest włączona, a ustawienie ProArt Preset, jest ustawione na Standardowy, Adobe RGB, Rec 709, DCI-P3, Rec 2020, lub DICOM.

» Kolor adaptacyjny: Reguluje adaptacyjną temperaturę barwową.

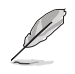

Ta funkcja zostanie wyłączona, jeżeli funkcja HDR jest włączona, a ustawienie ProArt Preset, jest ustawione na Standardowy, Rec 709, DCI-P3, Rec 2020, lub DICOM.

**• Czujnik zbliżeniowy**: Jeśli funkcja jest włączona, a system nie wykryje obecności obiektu w promieniu 30cm-1,5m we wstępnie ustawionym czasie, system będzie okresowo, automatycznie zmniejszał jasność.

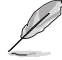

- Czas przywracania wynosi do 2 sekund.
- Zdolność do wykrywania i odległość różnią się w zależności od obiektu i środowiska.
- Należy unikać umieszczania przedmiotów przed czujnikiem (w odległości 30 cm do 1,5 m), ponieważ może to spowodować nieprawidłowe działanie czujnika (błędne rozpoznanie, że ktoś jest z przodu).
- **• Zabezpieczenie ekranu**: Sprawdź cykl życia panelu, poprzez stopniowe zmniejszanie jasności.

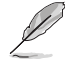

Ta funkcja zostanie wyłączona, jeżeli ustawienie ProArt Preset, jest ustawione na HDR\_PQ DCI, HDR\_PQ Rec2020, HDR\_HLG BT2100 lub HDR\_HLG DCI.

- **• Informacje**: Wyświetlanie informacji o monitorze.
- **• Wyzeruj wszystko**: Wybór "Tak", aby przywrócić domyślny tryb fabryczny wszystkich ustawień.

#### **8. Skrót**

Definiuje funkcje dla przycisków skrótu 1 i 2.

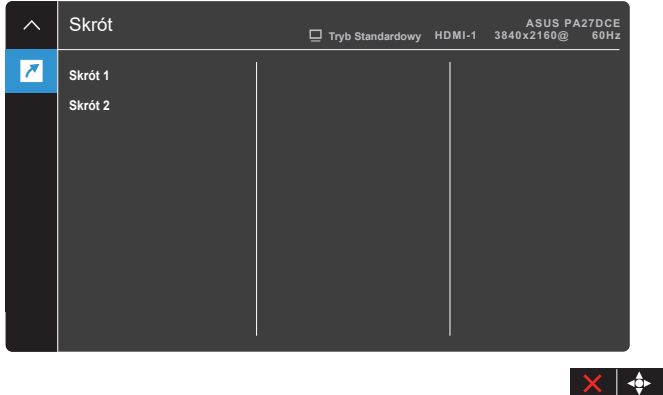

**• Skrót 1**/**Skrót 2**: Wybiera funkcję dla przycisków skrótu 1 i 2.

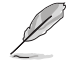

Po wybraniu lub uaktywnieniu określonej funkcji, przycisk skrótu może nie być obsługiwany. Funkcje dostępne dla skrótu: Filtr światła nieb., Jasność, ProArt Preset, HDR, Ustawienie PIP/PBP, Temp. barwowa, Głośność, Tryb użytkownika 1, Tryb użytkownika 2.

# <span id="page-36-0"></span>**3.2 Podsumowanie specyfikacji**

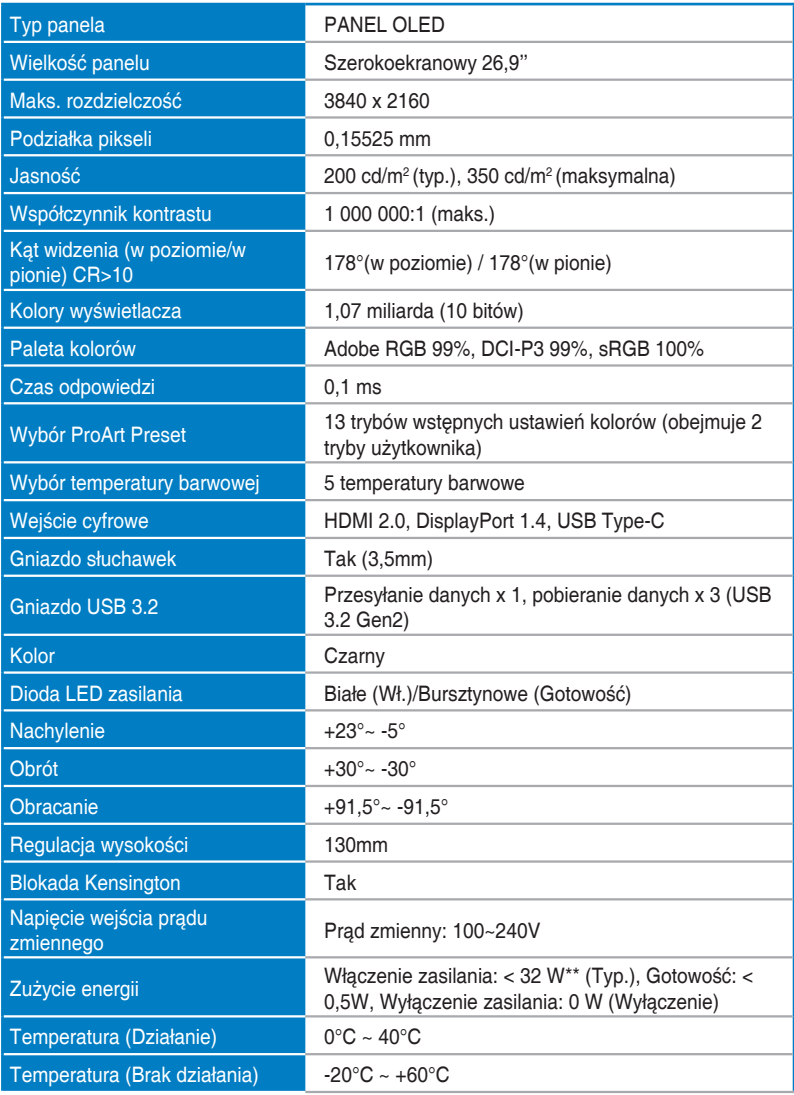

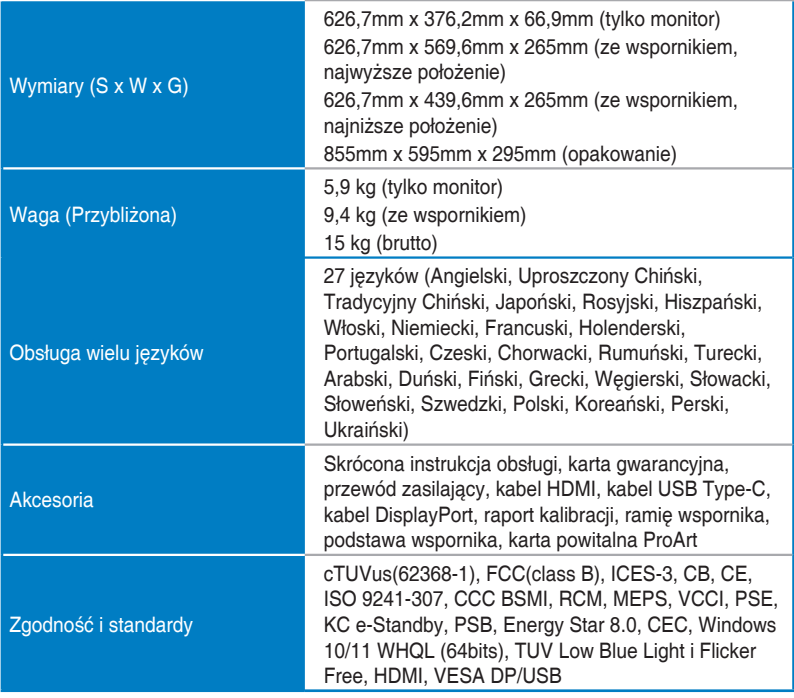

**\*Dane techniczne mogą zostać zmienione bez powiadomienia.**

**\*\*Pomiar jasności ekranu w wysokości 200 nitów bez połączenia audio/USB/czytnika kart.**

**\*\*\*Wymaga Mac OS 11.6.x.**

# <span id="page-38-0"></span>**3.3 Wymiary zewnętrzne**

[Monitor]

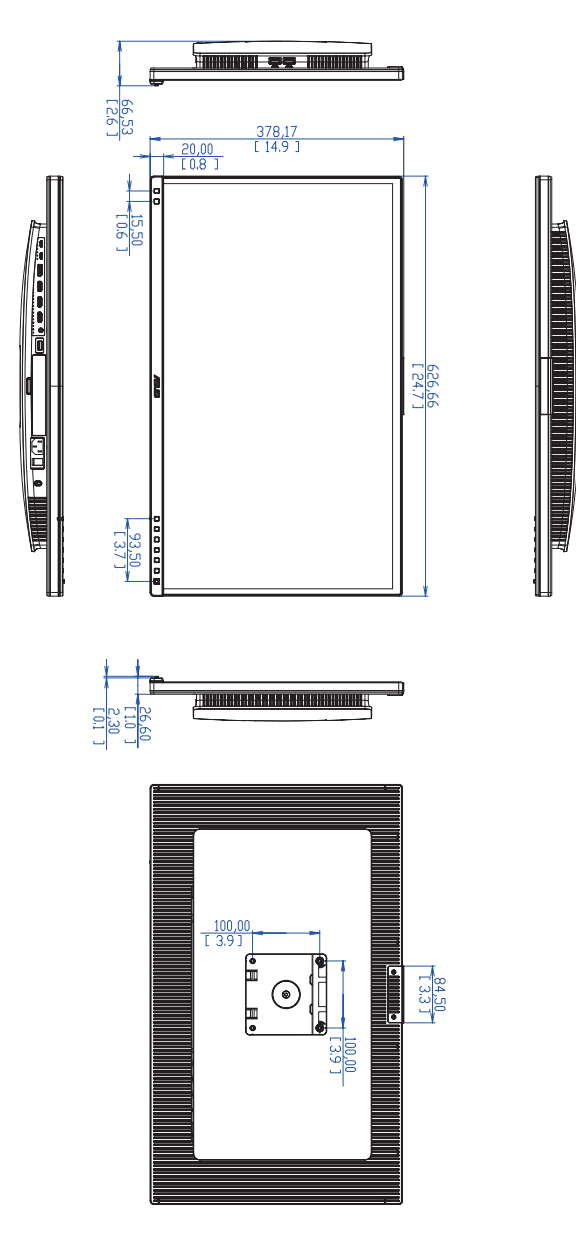

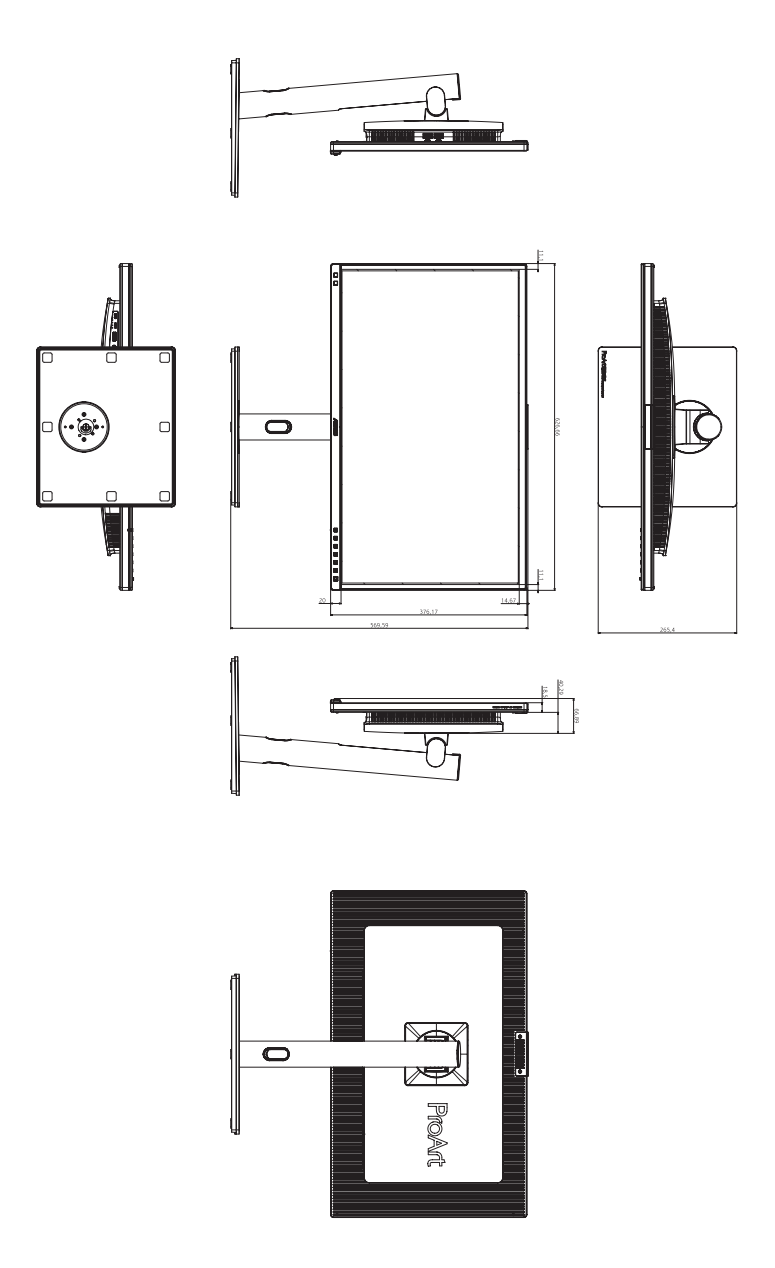

# <span id="page-40-0"></span>**3.4 Rozwiązywanie problemów (FAQ)**

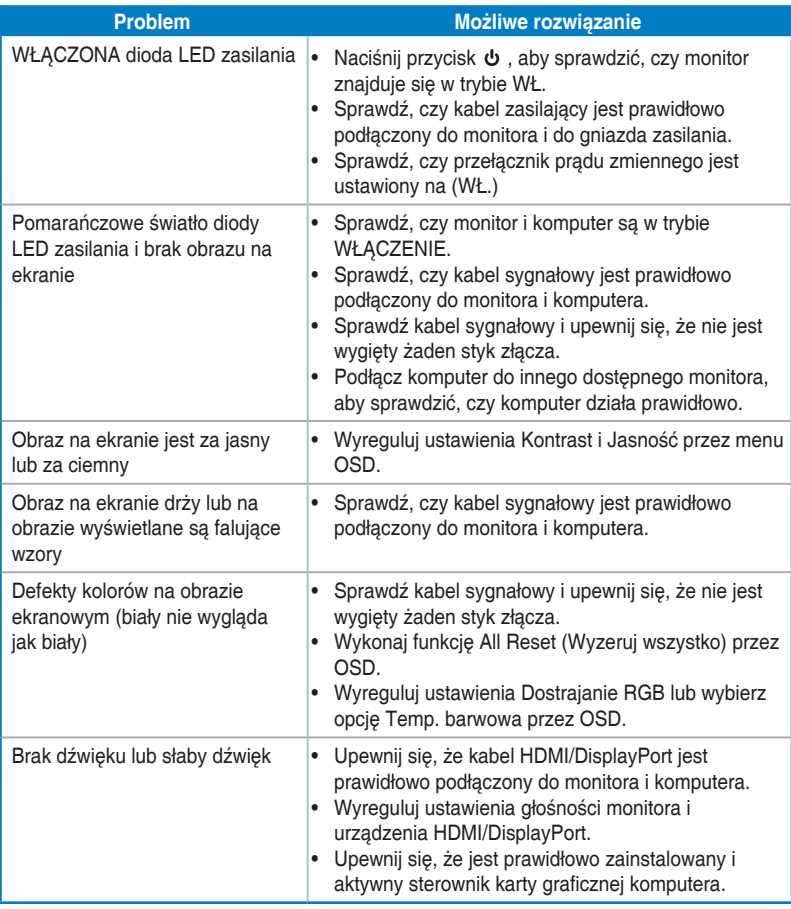

### <span id="page-41-0"></span>**3.5 Obsługiwane tryby działania**

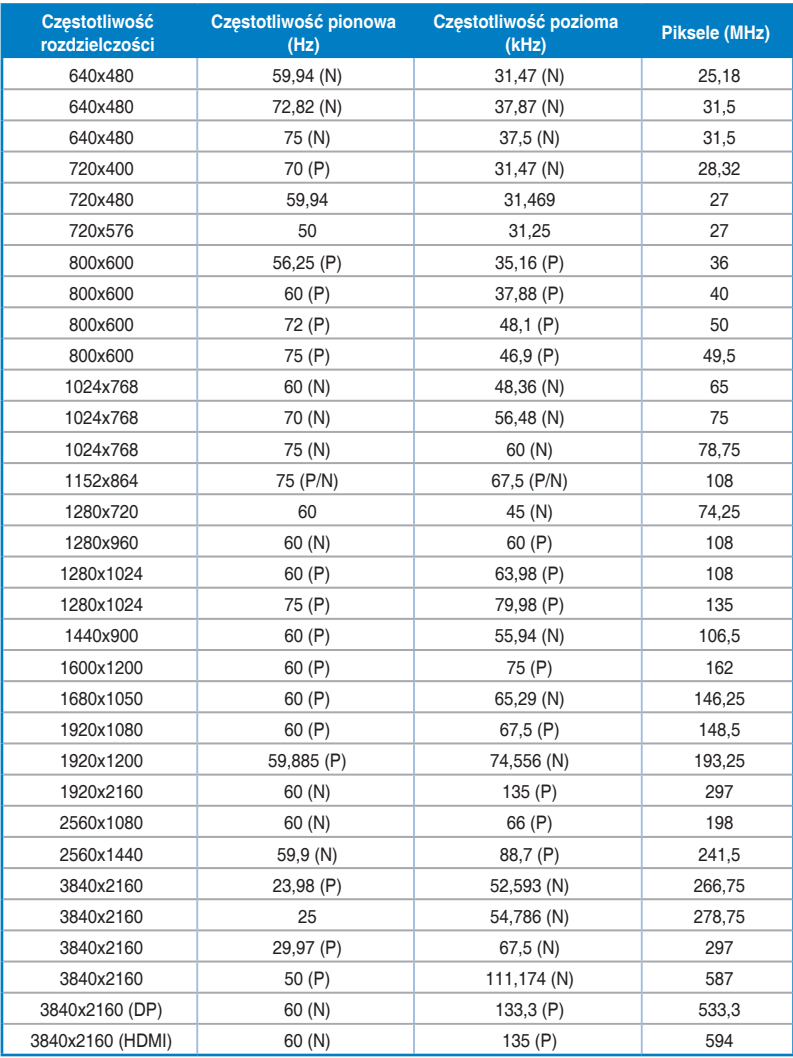

**"P" / "N" oznacza bieguny "Plus" / "Minus" przychodzącego sygnału H-sync/V-sync (taktowanie wejścia). Gdy monitor działa w trybie wideo (tj., nie wyświetla danych) z użyciem złącza HDMI, poza wideo standardowej rozdzielczości, powinny być obsługiwane następujące tryby wysokiej rozdzielczości.**

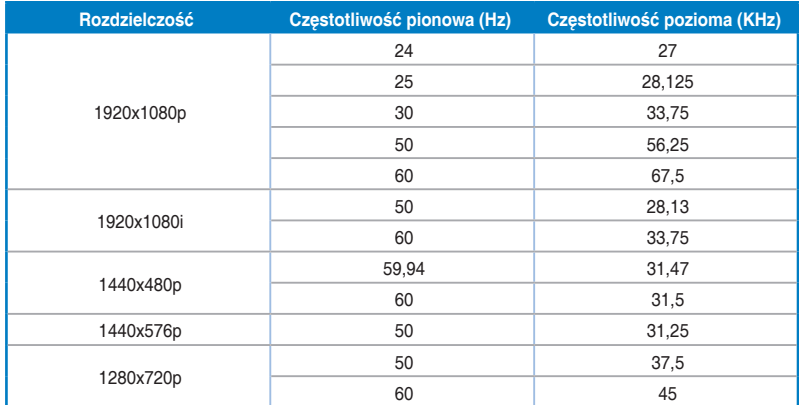

**\* Tryby niewymienione w tabeli mogą nie być obsługiwane. Dla uzyskania optymalnej rozdzielczości, zaleca się wybór trybu wymienionego w zamieszczonych powyżej tabelach.**